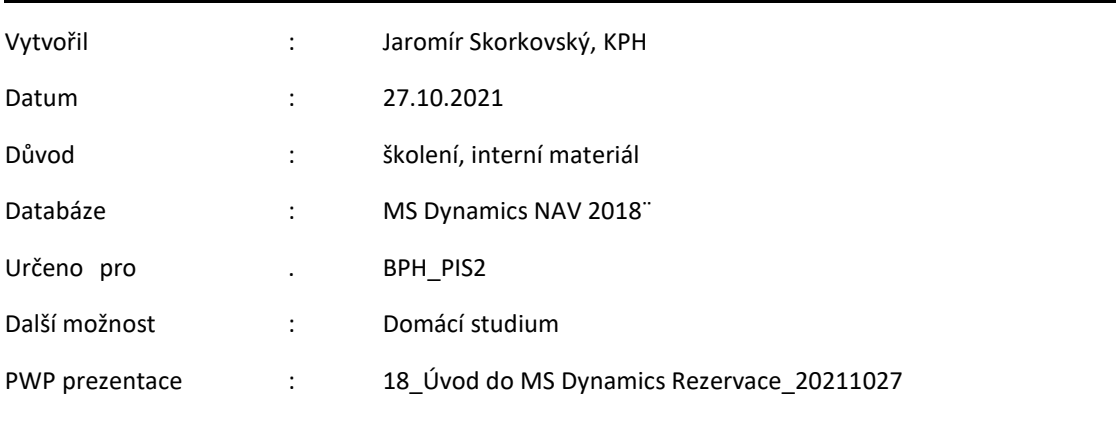

# **Příklad MS Dynamics NAV - Rezervace**

1. Vytvoření nového zboží REZ001 . Cena pořízení 10 Kč, Jednotková prodejní cena 20 Kč, Metoda ocenění =**FIFO**, Průběžná doba = **0**, Systém doplnění =**Nákup,** Způsob přiobjednání **Dávka-pro dávku**, Číslo dodavatele =10000 (záložka Doplnění), **Období kumulace dávky** =1T=1 týden, Účetní skupiny Obchod, DPH25 a PRODEJ.

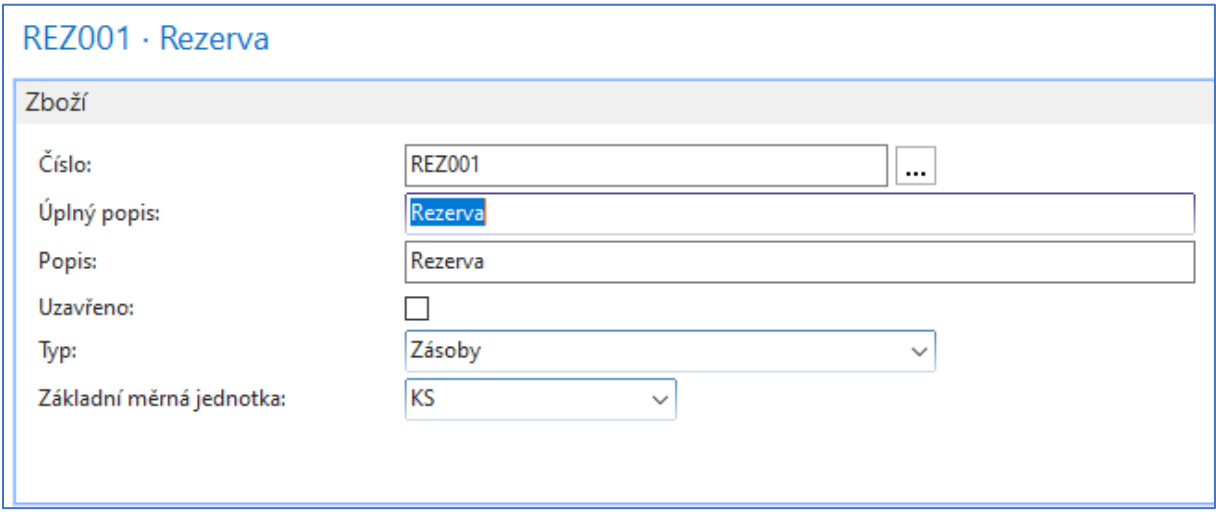

**2.** Nákup Zboží **REZ001** s pomocí deníku zboží (Sklad->Zásoby-> Deníky zboží), a to k aktuálnímu pracovnímu datu (např. **1.1.2020**), které záleží na individuálním nastavení databáze MS Dynamics NAV 2018. Dva řádky 10 ks do lokace **Modrý** a 5 ks do lokace Červený. Cena pořízení např. 10 Kč. Zaúčtujte s pomocí klávesy **F9**. **V reálném příkladu může být datum jiné vzhledem k pracovnímu datu a školnímu roku.** 

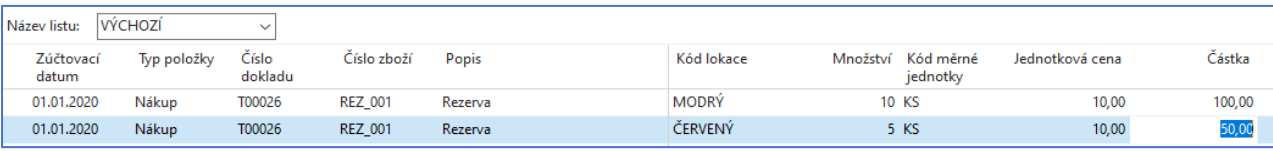

Položky zboží REZ001 po zaúčtování budou vypadat takto:

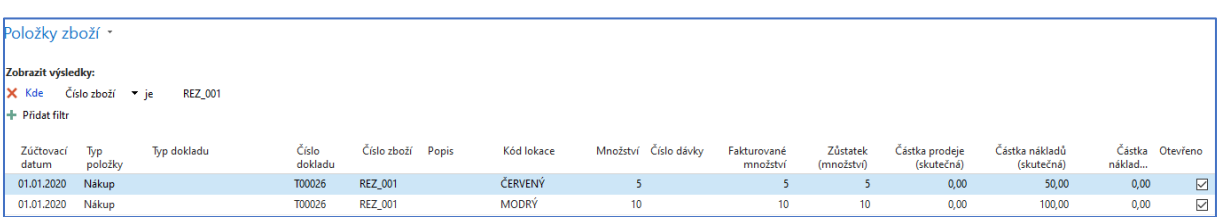

- 3. Vytvořte Prodejní objednávku s tím, že **posunete pracovní datum o 5 dní dopředu** na 5.1.2020. Jde v podstatě o vytvoření požadavku na zboží **REZ\_001**. Zákazník požaduje celkem **25** ks. Takže 10 ks se pokraje ze skladových zásob a zbylých 15 ks se musí nakoupit.
- 4. Na obou lokacích **Modrý** a **Červený** nastavte doby **vyskladnění** a **zaskladnění**. U Modré lokace to bude **2D** a **1D** u **Červené** lokace to bude **1D** a **3D**. Je možné, že Vaše data na PC v učebně se budou lišit. Navíc do výpočtu plánovaných dat odeslání a data odeslání vstupuje i doba na cestě, která je daná u zákazníka 10000 přiřazeným externím poskytovatelem DHL, kde se transferuje zboží přes noc, tedy **1D**.

První část prodejního řádku

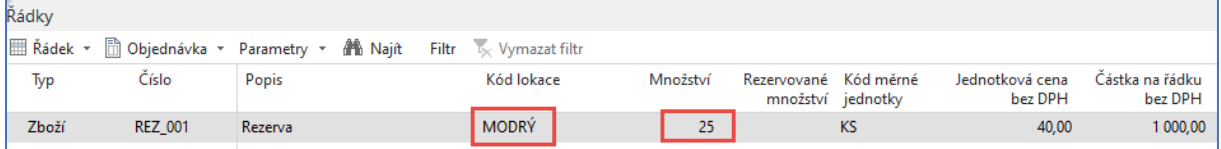

Druhá část prodejního řádku (zobrazeno kvůli datům dodávek a odeslání). Vyskladnění u lokace Modrý jsou 2 dny a doba dopravy (DHL přes noc je jeden den).

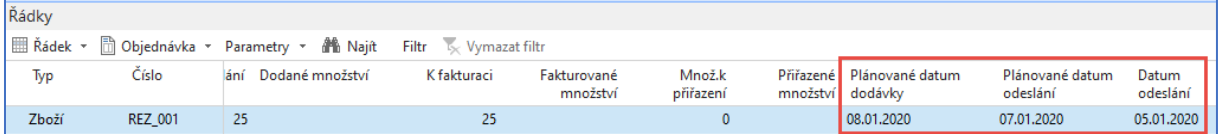

Vzhledem k tomu, že nemáme na skladě dosti zboží REZ001, které by pokrylo požadavek, tak bude potřeba vytvořit nákupní objednávku s pomocí Sešitu požadavků a **Přijetí hlášené akce** a **Provedení hlášené akce.** Takže do příkladu zapojíme algoritmus MRP. Nastavte v řídícím panelu lokaci Modrý.

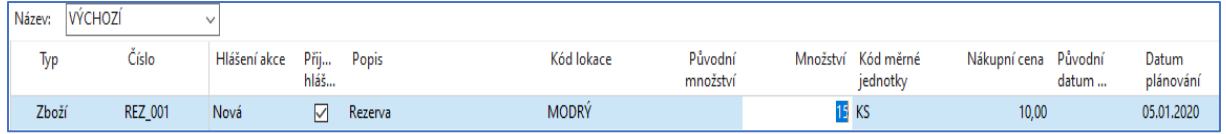

### 5. Vytvořený řádek nákupní objednávky ze **Sešitu požadavků** (Provést hlášené akce)

#### První část nákupního řádku

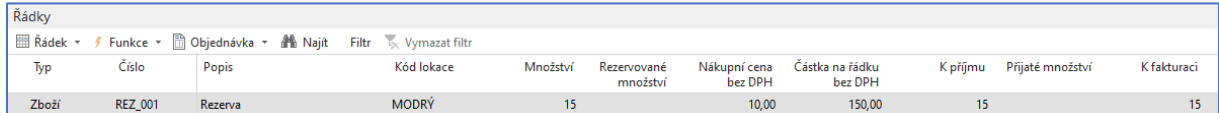

## Druhá část nákupního řádku

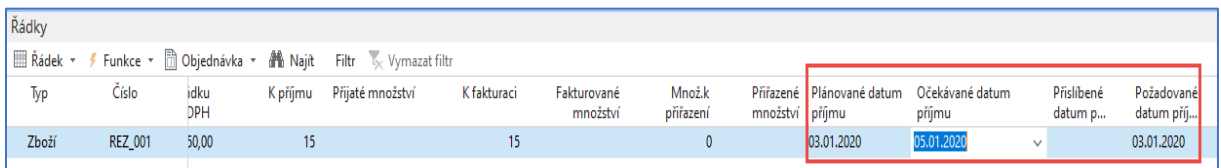

Rozdíl je ve dvou dnech vyskladnění z lokace Modrý, tak aby bylo splněné datum dodávky 5.1.2020

# 6. V Prodejní objednávce proveďte rezervaci (**Řádek-> Funkce->Rezervovat**)

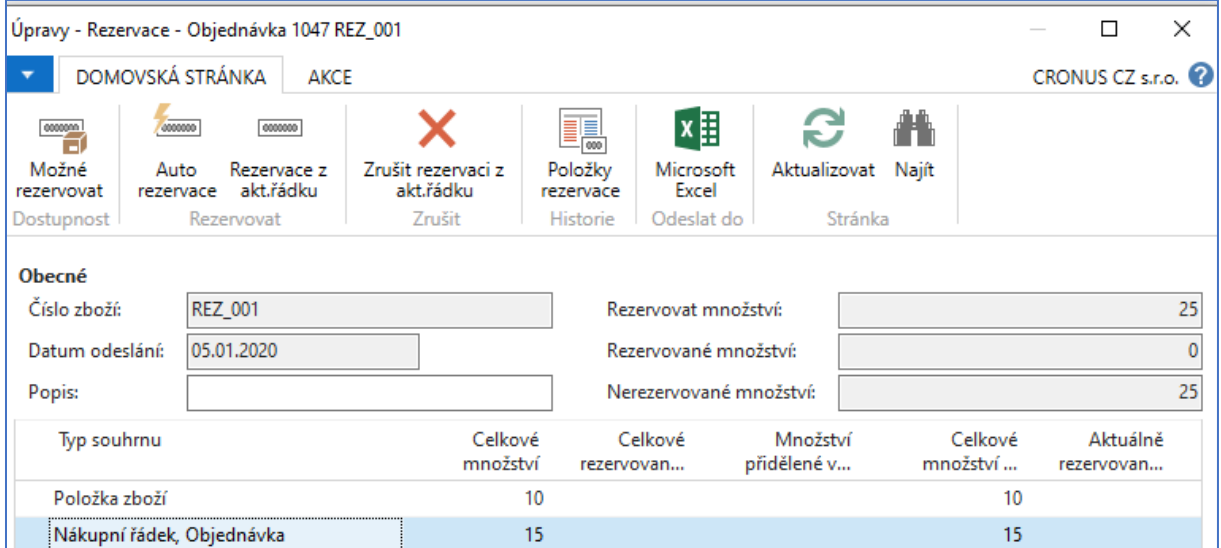

Z tohoto formuláře je vidět, že můžeme rezervovat jak ze skladu, tak i z nákupní objednávky. Kurzor je na příklad na Nákupním řádku, takže budeme **Rezervovat z aktuálního řádku** (ikona). Výsledek má tuto formu:

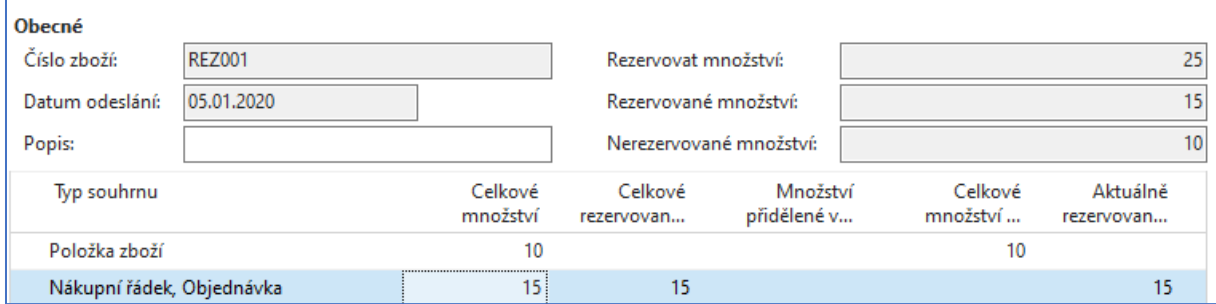

ˇ

Prodejní a nákupní řádky pak budou vypadat **po potvrzení** této volby tento:

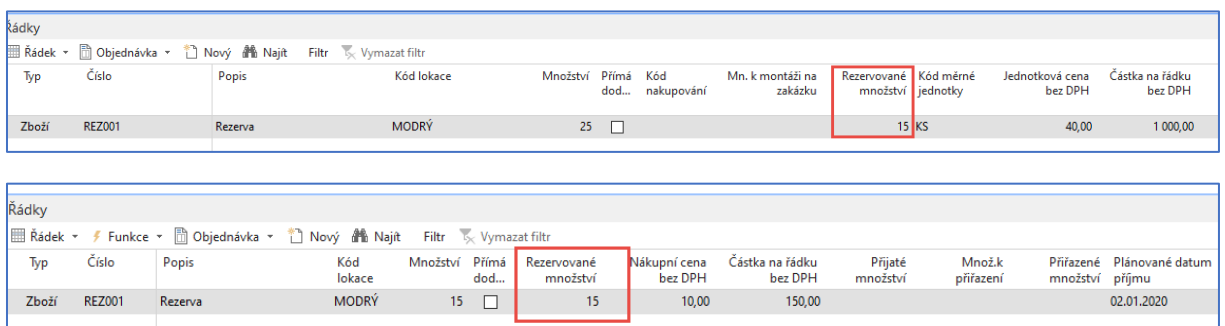

Tuto rezervaci můžeme zrušit pomocí ikony **Zrušit rezervaci z aktuálního řádku** a provést tak zvanou **Auto rezervaci**, po které to bude vypadat takto:

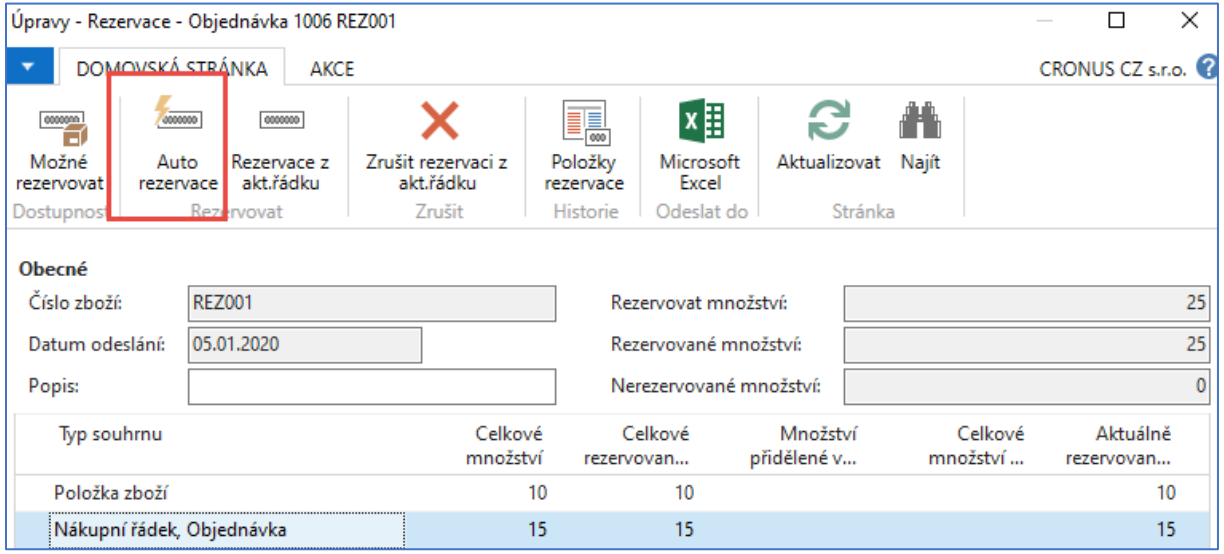

Podíváme se na **Položky rezervace** např. z prodejního řádku tak, že rozkliknete číslo v poli Rezervované množství, což je kalkulované pole.

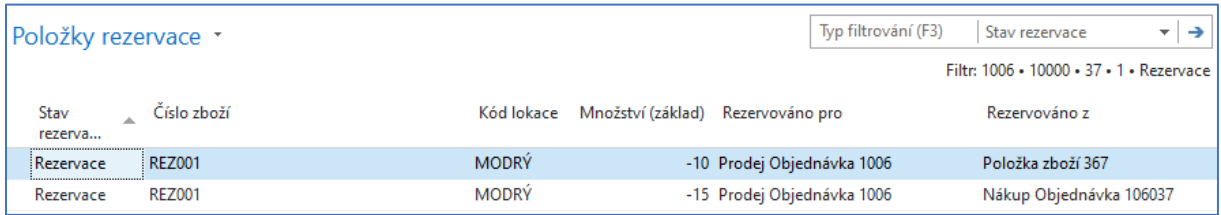